## **Renouveler un abonnement**

1. Aller sur la [page](http://www.ac-grenoble.fr/ien.paysderomans/wordpress/?p=2763) permettant d'enregistrer la cotisation.

## Protégé : BMPC gestion des inscrits

26 sept 2018 | BMPC

Cet article est protégé par un mot de passe. Pour le lire, veuillez saisir votre mot de passe ci-dessous :

Envoyer

Mot de passe :

Entrer le mot de passe (à récupérer auprès de l'inspection) et cliquer sur **Envoyer.** Cliquer ensuite sur *ici*.

## Protégé : BMPC gestion des inscrits

26 sept 2018 | BMPC

Le fichier permettant de gérer les inscrits à la BMPC est ici.

Aller sur la ligne du lecteur concerné.

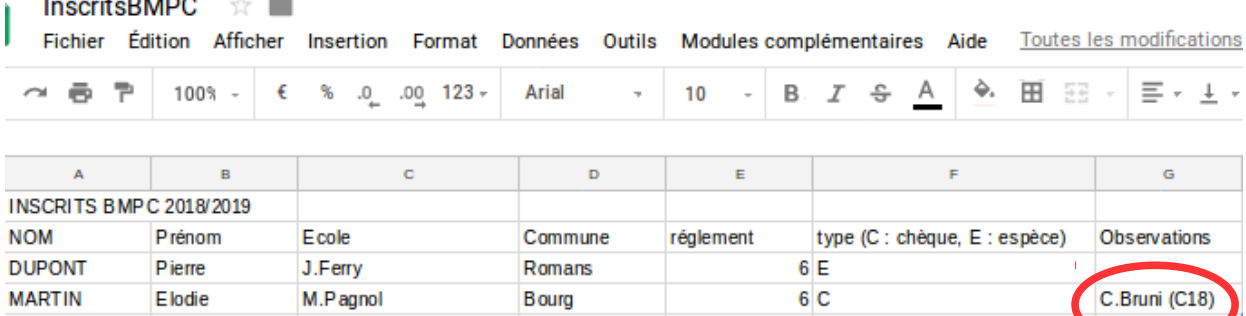

Mettre à jour les champs **École** et **Commune**.

Dans le champ **règlement**, mettre le montant de la cotisation (6€). Dans le champ **type** indiquer C pour règlement en chèque et E pour règlement en espèces. Utiliser le champs observation pour préciser des règlements pour plusieurs personnes (règlements école) en notant le nom du payeur, le montant du paiement et le type de règlement (E ou C).

2. Se connecter sur le site de [gestion de la BMPC](http://www.ac-grenoble.fr/ien.paysderomans/pmb/) (demander les identifiants à l'inspection)

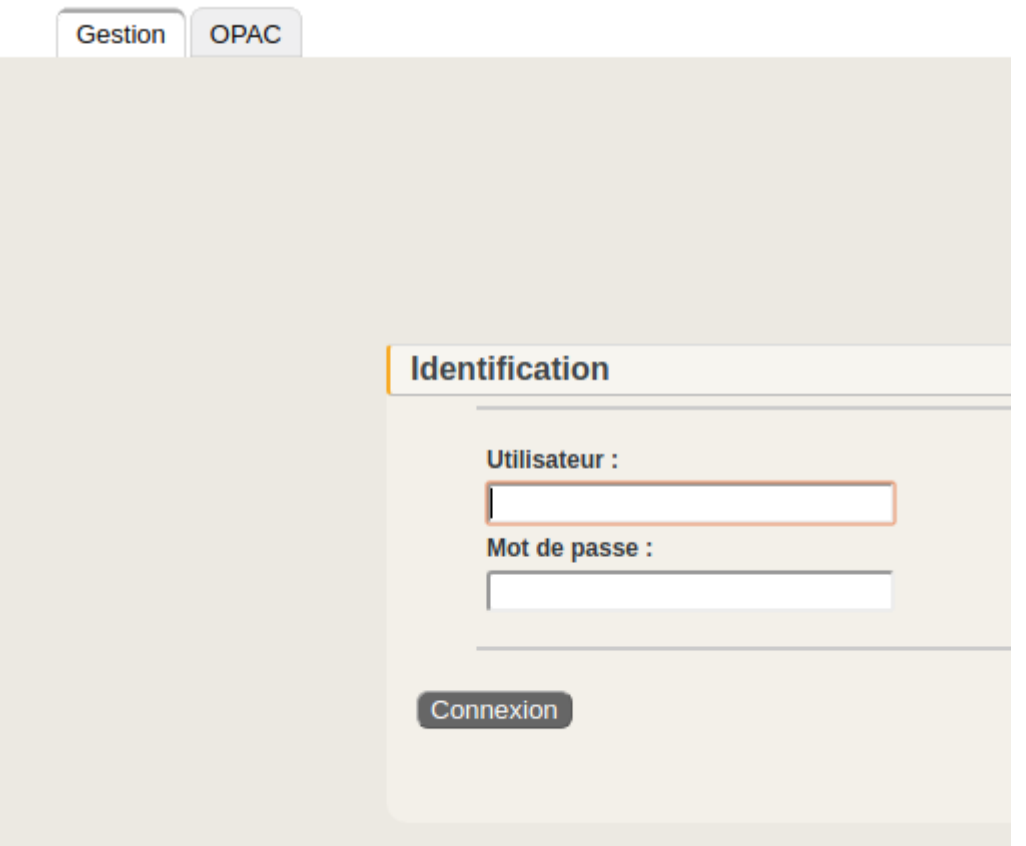

3. Une fois connecté, cliquer sur l'onglet circulation puis Nouveau lecteur

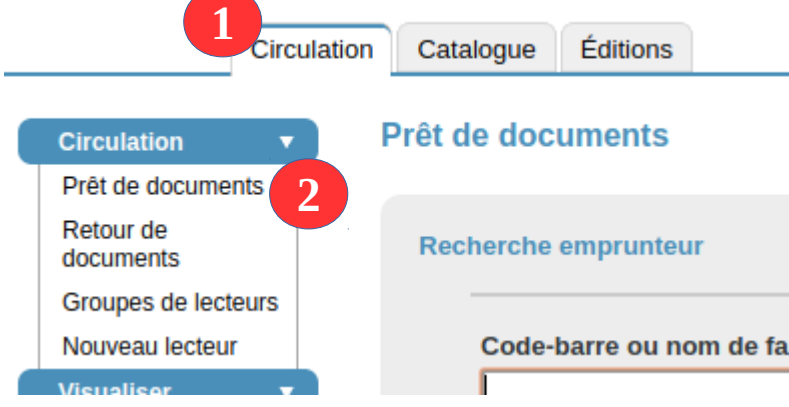

4. Entrer les premières lettres du nom de famille. Si une liste apparaît, cliquer sur le nom du lecteur. Une fois que la fiche du lecteur est affichée, cliquer sur modifier.

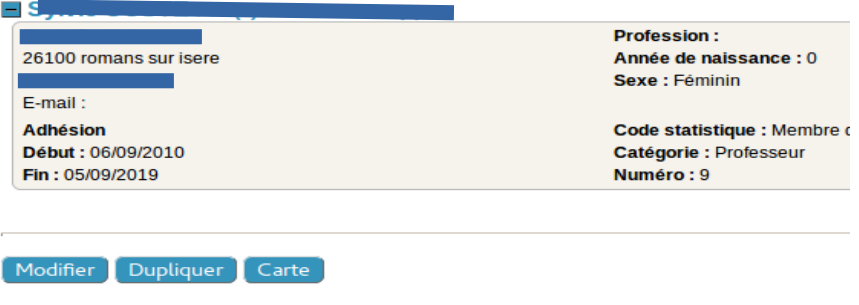

5. Dans la nouvelle fenêtre cliquer sur la date de fin d'adhésion

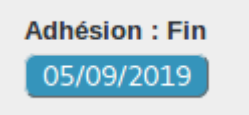

6. Une fenêtre de saisie de date s'ouvre.

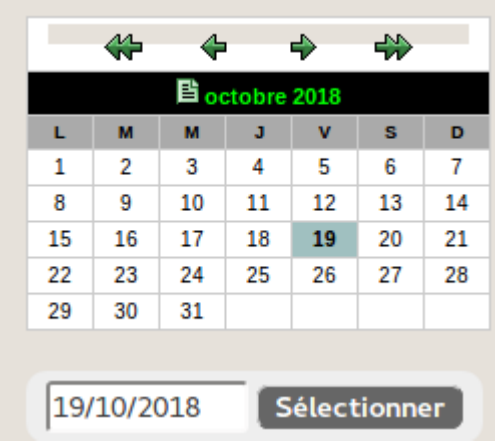

Utiliser les flèches ou le champ de saisie pour entrer la nouvelle date (un an après la date courante) et cliquer sur Sélectionner. La date de fin d'abonnement est mise à jour.

7. De retour sur la fiche lecteur, cliquer sur Enregistrer.